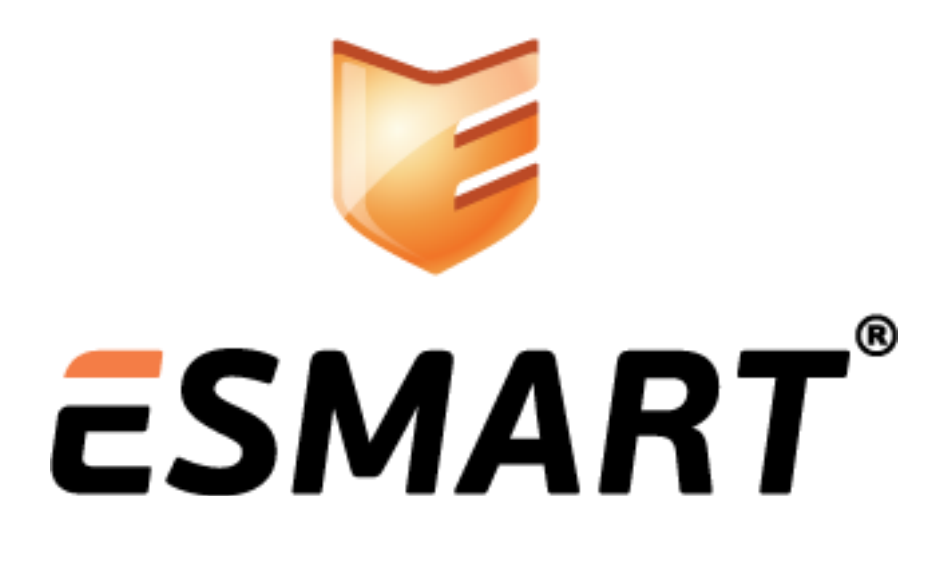

# *EFS-шифрование в Windows с сертификатом на ESMART Token*

*для Windows XP, Vista, 7 и 8 выпуски Professional, Ultimate или Enterprise*

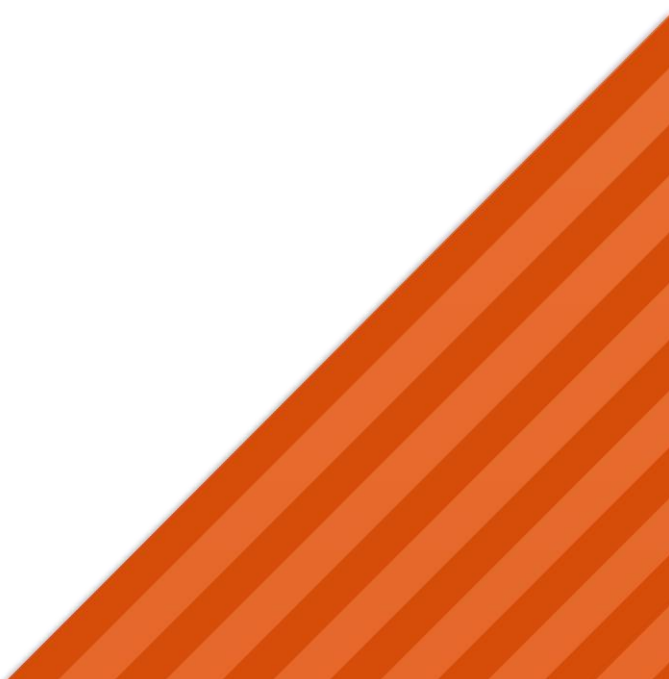

## Содержание

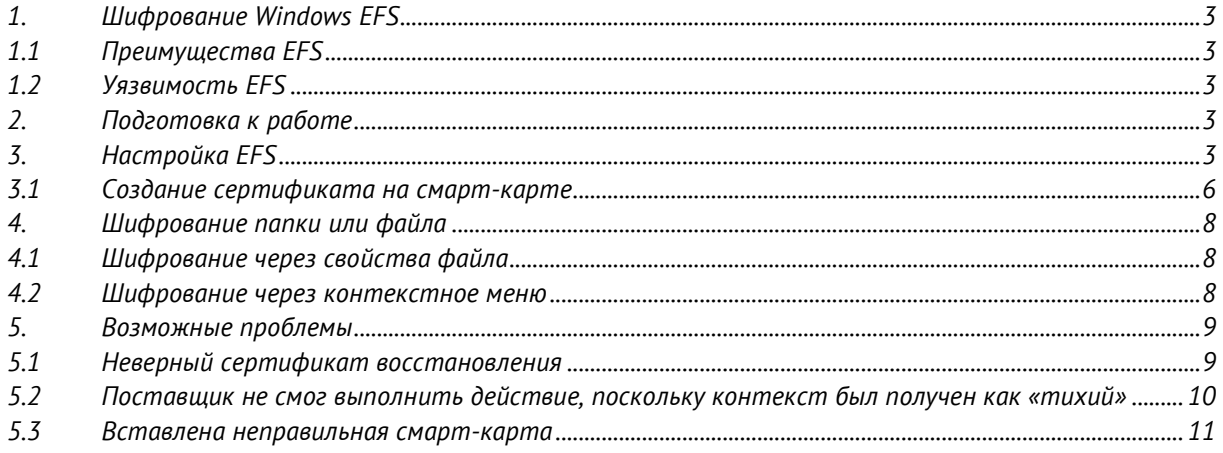

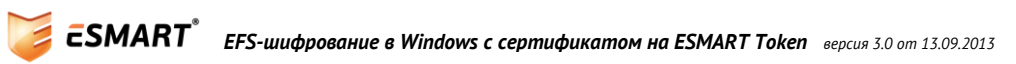

### <span id="page-2-0"></span>*1. Шифрование Windows EFS*

*Шифрование папок и файлов в Windows используется для их защиты от нежелательного доступа. Шифрованная файловая система (Encrypted File System) — это компонент Windows, позволяющий хранить сведения на жестком диске в зашифрованном виде.*

*В базовых и домашних версиях Windows XP, Vista, Windows 7 и Windows 8 EFS шифрование поддерживается только частично через командную строку.*

### <span id="page-2-1"></span>*1.1 Преимущества EFS*

- *Защита конфиденциальной информации на ПК: если ПК используется несколькими пользователями, EFS ограничивает доступ других пользователей к конфиденциальным файлам;*
- *Безопасное хранение ключей: в Windows Vista и выше появилась возможность хранить ключи EFS-шифрования на смарт-картах и USB-ключах;*
- *Централизованное управление: в Windows Vista и выше можно управлять политикой защиты централизованно, используя консоли локальной и доменной групповой политики.*

### <span id="page-2-2"></span>*1.2 Уязвимость EFS*

- *Совместимость только с NTFS: если пользователь, обладающий закрытым ключом, переносит файл или папку с файлами на раздел или внешний носитель FAT, данные будут автоматически дешифрованы, но пользователь может даже не узнать об этом.*
- *Хранение ключей EFS в системе: хранение ключа расшифровки в системе может позволить злоумышленнику получить доступ к данным, зная пароль к учетной записи пользователя. Перенос ключа дешифрования на смарт-карту ESMART Token позволяет решить эту проблему.*
- *Режим гибернации или спящий режим: если пользователь авторизовался на ПК, не заблокировал учетную запись и перешел в спящий режим или режим гибернации, злоумышленник может войти под его учетной записью и скопировать файлы. Проблема решается настройкой принудительного выхода из системы и использованием смарт-карт или USB-ключей ESMART Token (без кэширования ключей).*
- *Использование агента восстановления данных (Data Recovery Agent, DRA). DRA используется для получения доступа к зашифрованным данным в случае утери пользователем ключей или других экстренных случаях. Желательно хранить сертификат DRA с закрытым ключом на защищенном внешнем носителе, например, смарт-карте или USB-ключе ESMART Token.*

### <span id="page-2-3"></span>*2. Подготовка к работе*

*Подключите к ПК считыватель и установите драйвера.*

*Для работы с картами и токенами ESMART Token в Windows требуется установка криптопровайдера. Процедура автоматической установки описана в руководстве администратора ESMART PKI Client, ручная установка отдельных компонентов описана в руководстве ESMART Token - CSP. Требуются права администратора.*

### <span id="page-2-4"></span>*3. Настройка EFS*

*Ключи и сертификаты шифрования EFS, начиная с Windows Vista, можно хранить на смарт-картах или USB-ключах, что позволяет защитить закрытый ключ от копирования или использования посторонними. Это особенно важно для портативных компьютеров и рабочих станций с общим доступом. Использование смарт-карт для хранения ключей шифрования позволяет улучшить управление ключами в крупных организациях.*

*Преимуществом использования смарт-карты для хранения сертификата и ключей EFS является то, что смарт-карта защищена от подбора ПИН-кода путем перебора.*

*Настроить параметры файловой системы EFS можно с помощью консоли управления локальными групповыми политиками (gpedit.msc) или локального редактора политик безопасности (secpol.msc). Доменная групповая политики настраивается таким же образом, как и локальная. Чтобы просмотреть или изменить эти параметры, разверните узел Политики открытого ключа, щелкните правой кнопкой мыши элемент Шифрованная файловая система и выберите пункт Свойства.*

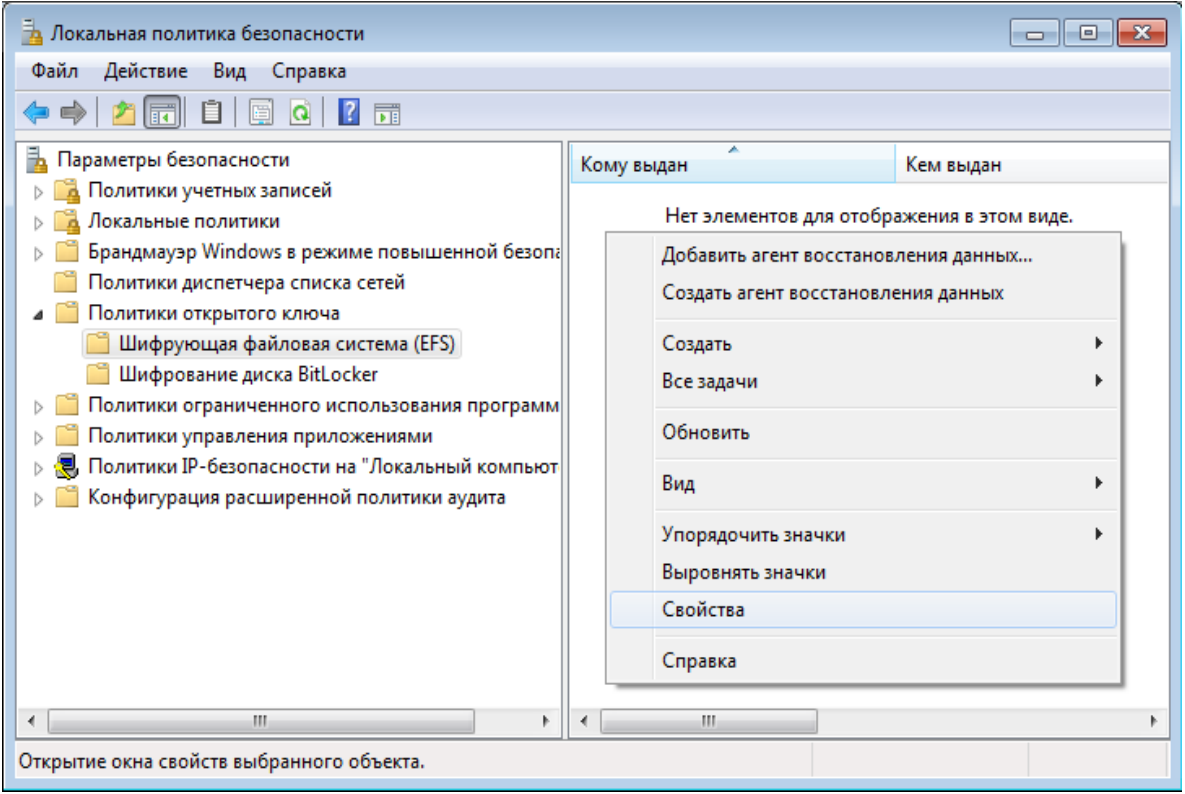

*На вкладке Общие можно разрешить или запретить EFS-шифрование на локальном уровне.* 

*Включение или отключение шифрования на основе эллиптических кривых (ECC) требуется для соответствия стандарту Suite B для США.* 

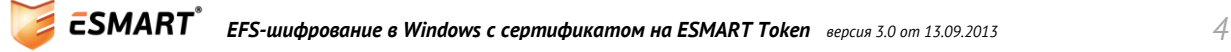

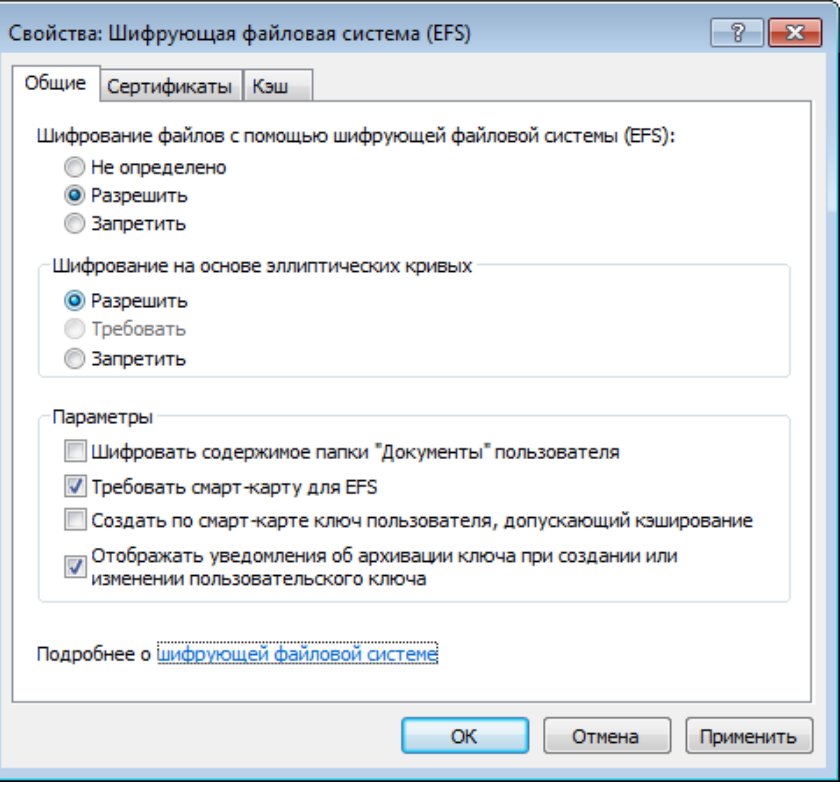

*Во вкладке Сертификаты задаются параметры создаваемых ключей.*

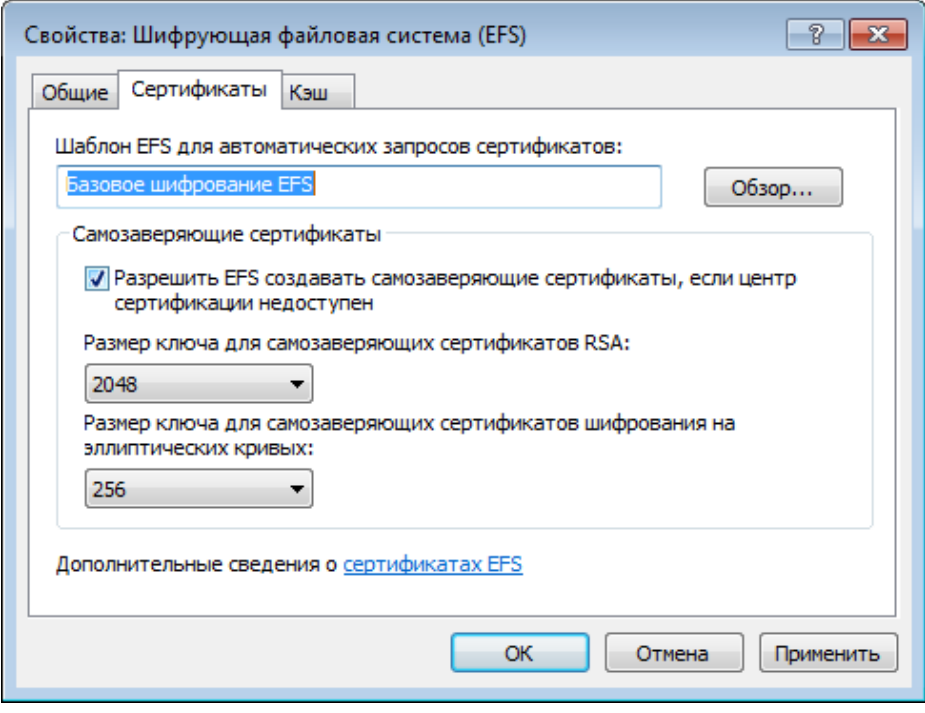

*Во вкладке Кэш настраиваются параметры управления кэширования ключей с карты. Ключи кэшируются для оптимизации производительности. В кэшированной памяти вместо самих закрытых ключей хранятся только дескрипторы контейнера ключа CryptoAPI.*

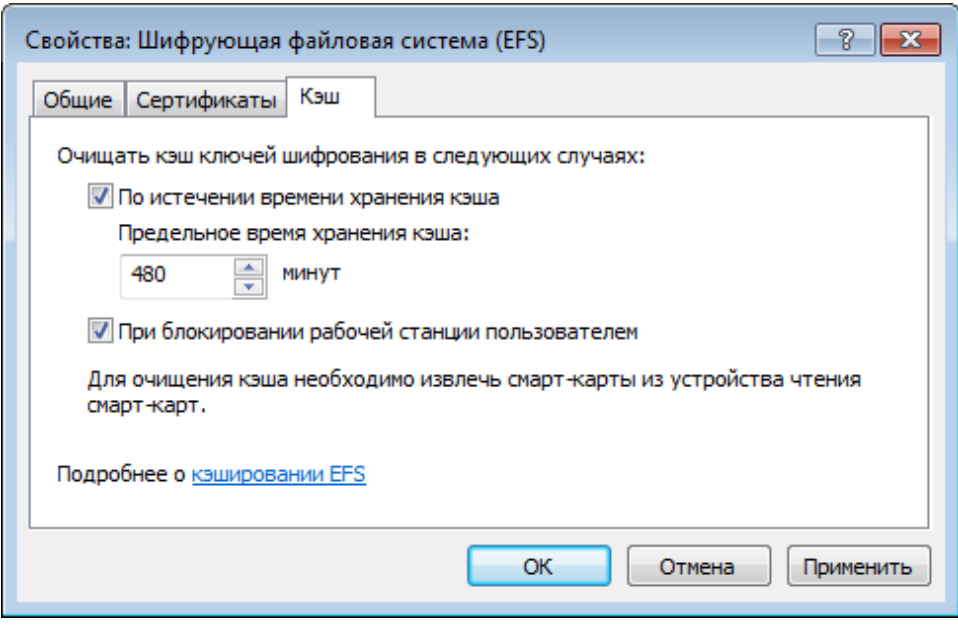

#### <span id="page-5-0"></span>*3.1 Создание сертификата на смарт-карте*

*Перейдите в панель управления. Выберите раздел Управление учетными записями пользователей. В левой панели выберите Управление сертификатами шифрования файлов.*

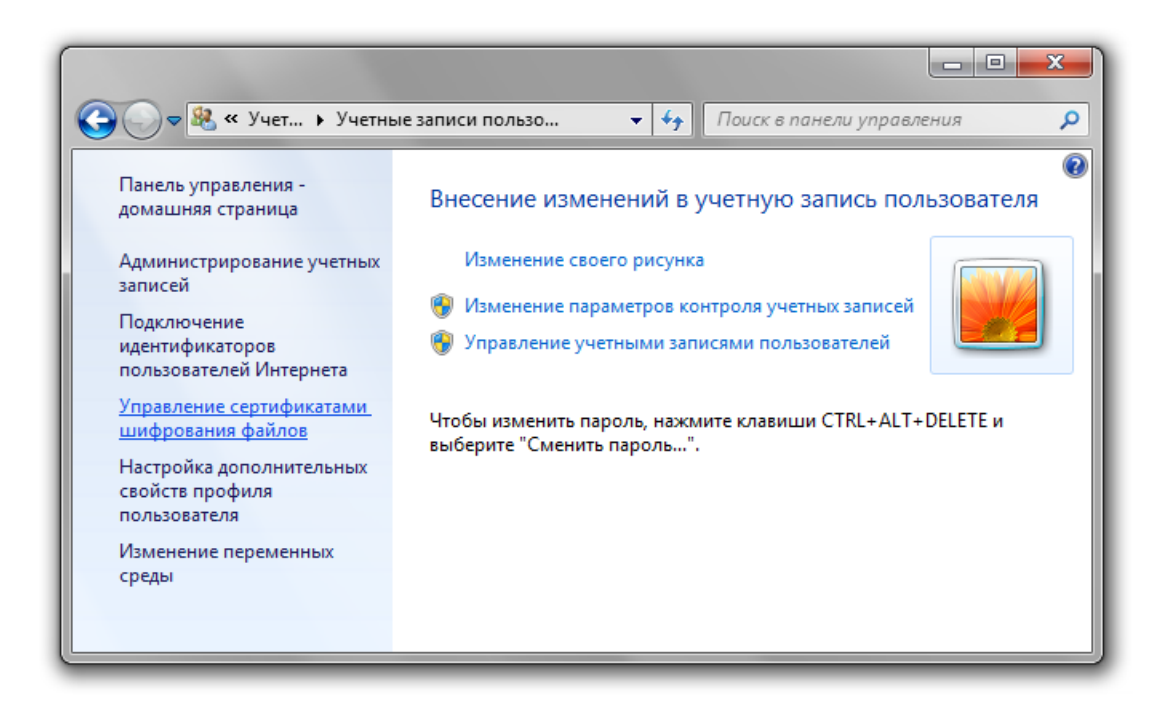

*Выберите один из имеющихся на карте сертификатов или создайте новый:*

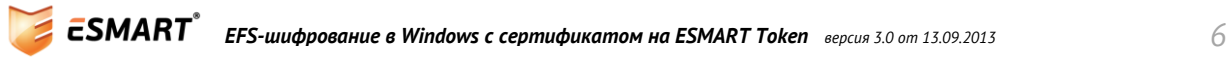

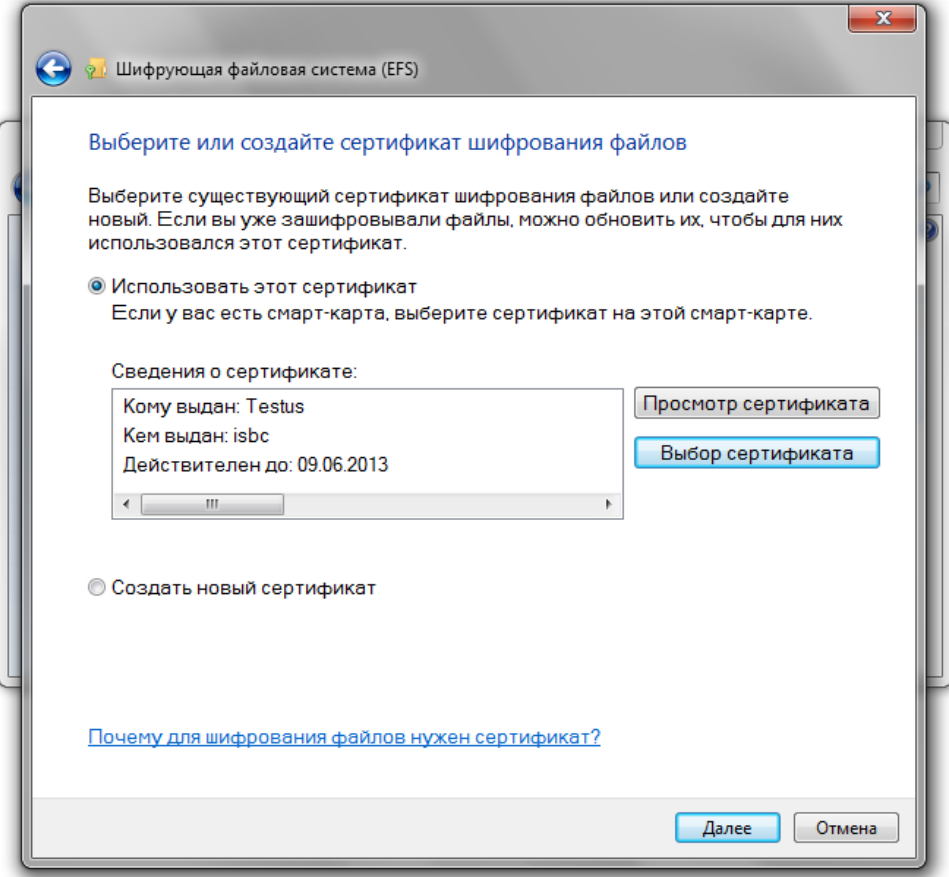

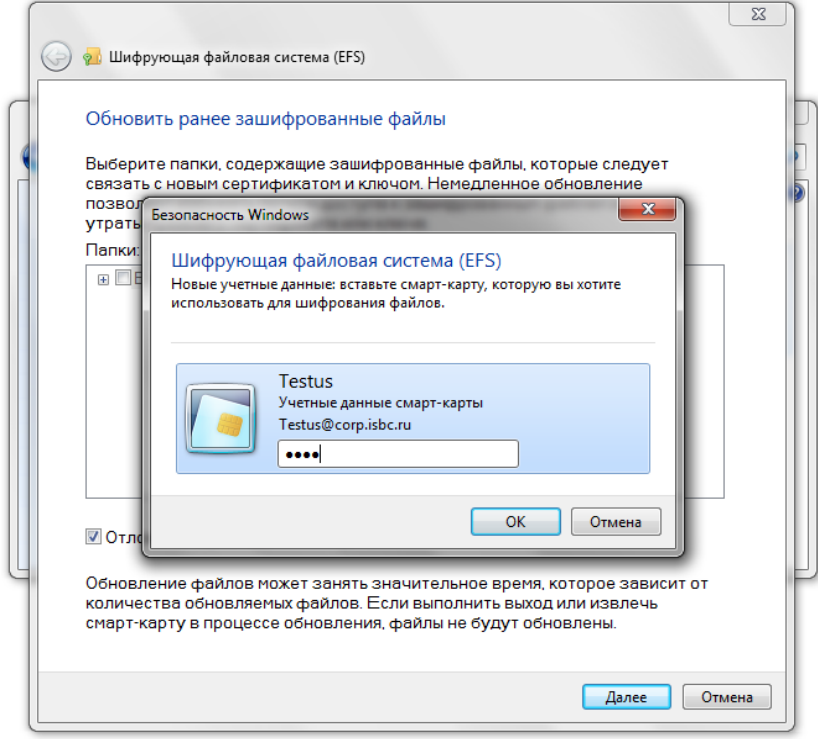

### <span id="page-7-0"></span>*4. Шифрование папки или файла*

### <span id="page-7-1"></span>*4.1 Шифрование через свойства файла*

- *1. Щелкните правой кнопкой мыши папку или файл, которые требуется зашифровать, и щелкните Свойства.*
- *2. Перейдите на вкладку Общие и щелкните Дополнительно.*

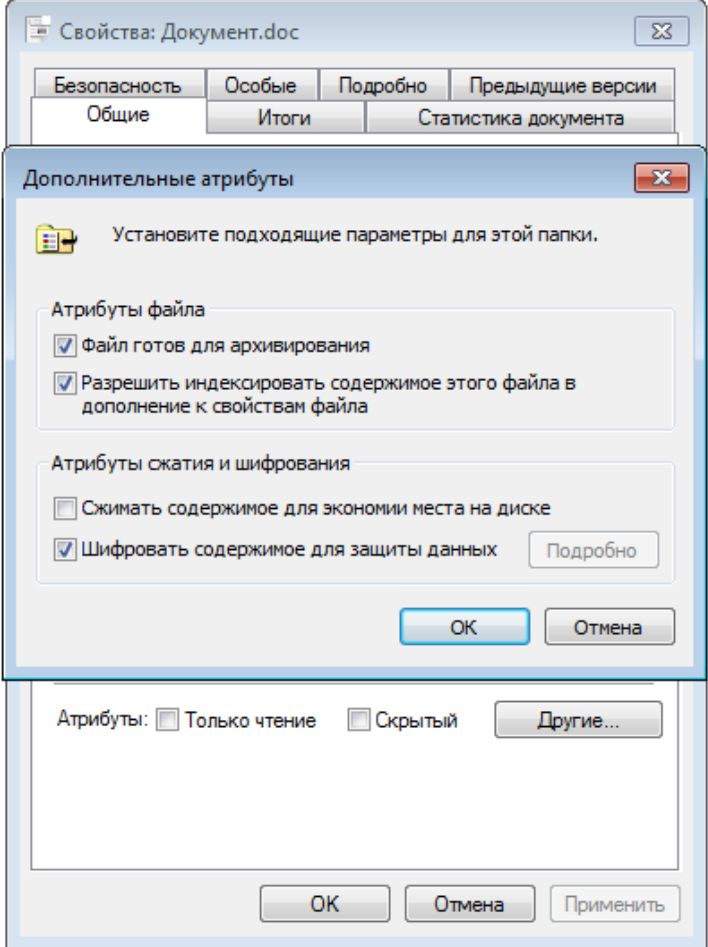

- *3. Установите флажок Шифровать содержимое для защиты данных и нажмите ОК. Нажмите Применить или ОК в окне свойств файла.*
- *4. Для расшифровки снимите флажок Шифровать содержимое для защиты данных и последовательно нажмите кнопку ОК два раза.*

#### <span id="page-7-2"></span>*4.2 Шифрование через контекстное меню*

*Для удобства пользователей можно вывести команду зашифровать/расшифровать файл в контекстное меню. Для выполнения операции требуются права администратора.* 

*Откройте редактор реестра:*

*HKEY\_LOCAL\_MACHINE\SOFTWARE\Microsoft\Windows\CurrentVersion\Explorer\Advanced Создайте новый параметр DWORD с именем EncryptionContextMenu и значением 1.*

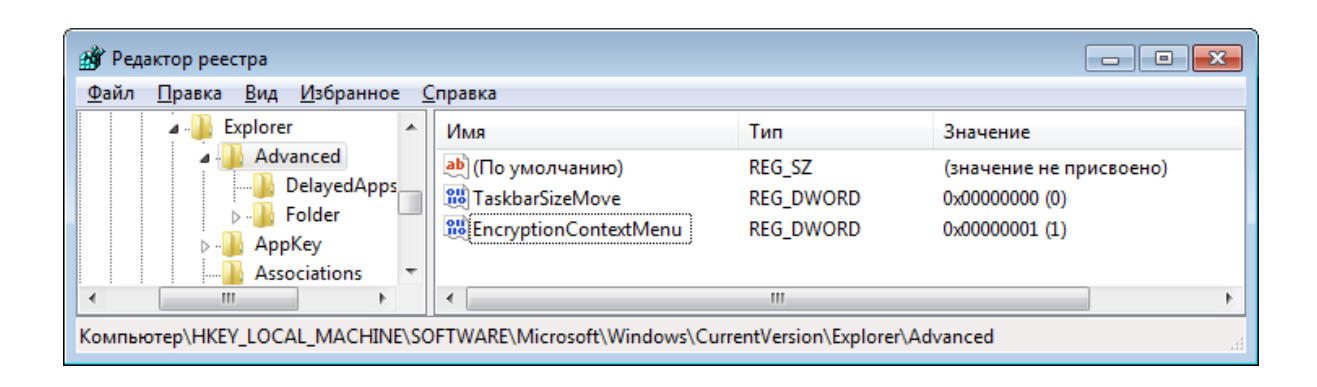

*Теперь шифрование доступно напрямую из контекстного меню без необходимости заходить в свойства файла.*

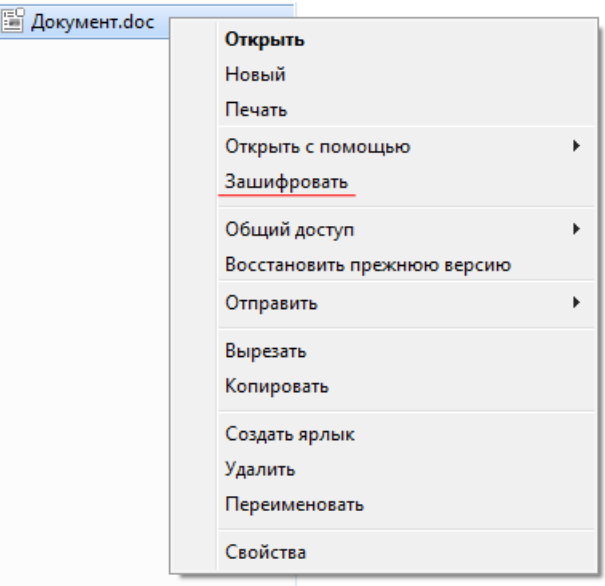

### <span id="page-8-0"></span>*5. Возможные проблемы*

#### <span id="page-8-1"></span>*5.1 Неверный сертификат восстановления*

*Для полноценного использования EFS-шифрования потребуется создать сертификат восстановления. Агентом восстановления по умолчанию является первый администратор контроллера домена. Подробнее о сертификатах восстановления читайте на сайте Microsoft. [\(http://windows.microsoft.com/ru-RU/windows-vista/Create-a-recovery-certificate-for-encrypted-files\)](http://windows.microsoft.com/ru-RU/windows-vista/Create-a-recovery-certificate-for-encrypted-files).*

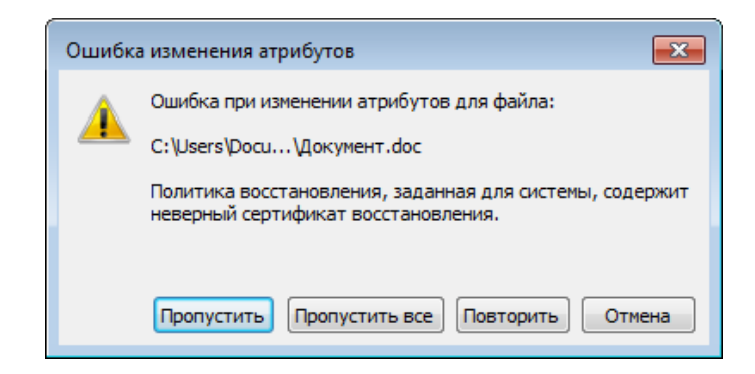

#### <span id="page-9-0"></span>*5.2 Поставщик не смог выполнить действие, поскольку контекст был получен как «тихий»*

*Если после ввода ПИН-кода появляется сообщение об ошибке:*

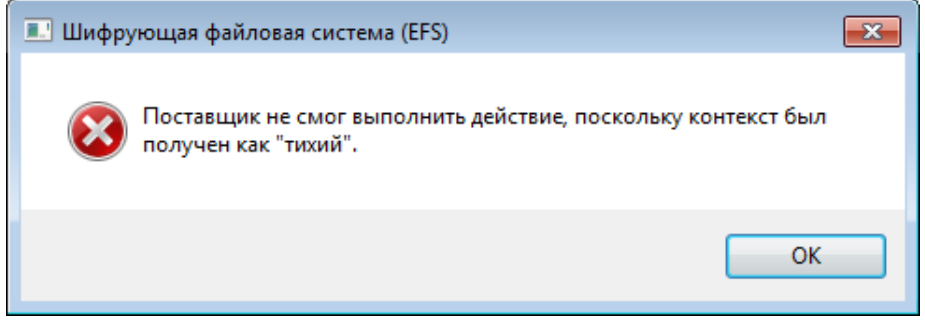

*Откройте локальный редактор групповых политик (secpol.msc) или редактор групповых политики домена. Разверните узел Политики открытого ключа, щелкните правой кнопкой мыши элемент Шифрованная файловая система и выберите пункт Свойства.*

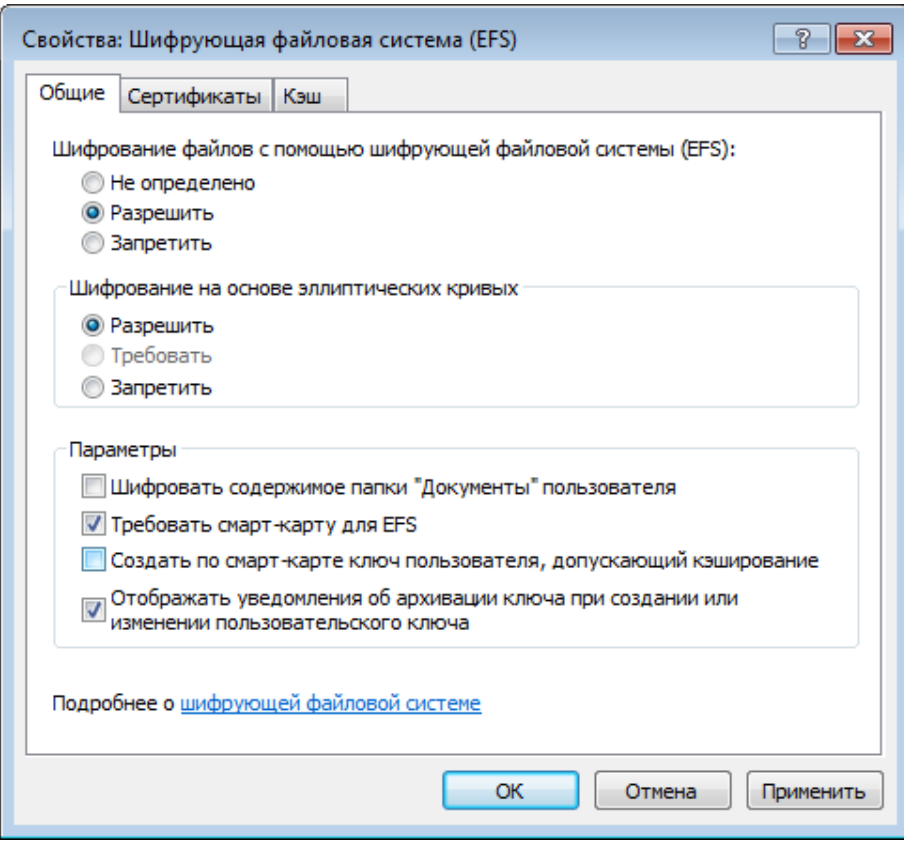

*Снимите галочку Создать по смарт-карте ключ пользователя, допускающий кэширование.*

#### <span id="page-10-0"></span>*5.3 Вставлена неправильная смарт-карта*

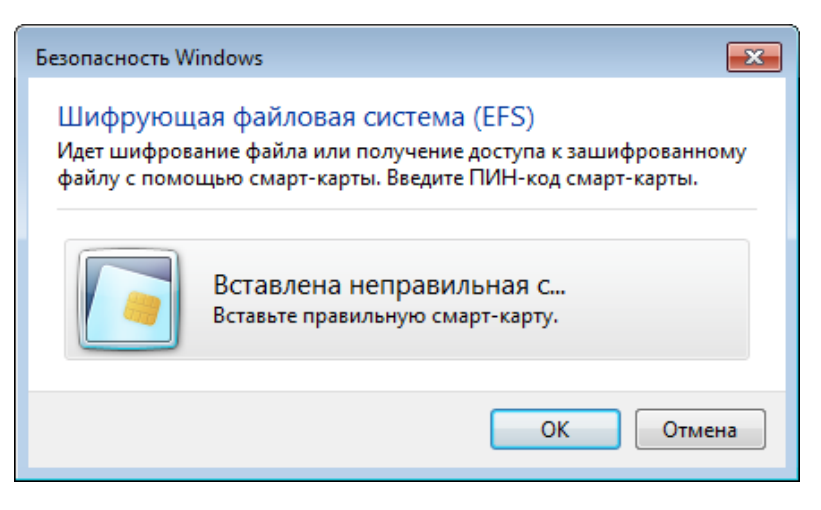

*Убедиться, что сертификат на карте действительно является сертификатом, который будет использоваться для EFS, можно следующим образом:*

*Откройте отпечаток (fingerprint) сертификата, например, при помощи ESMART PKI Client.*

*Откройте командную строку и введите cipher /y, чтобы вывести отпечаток текущего сертификата, установленного для EFS.*

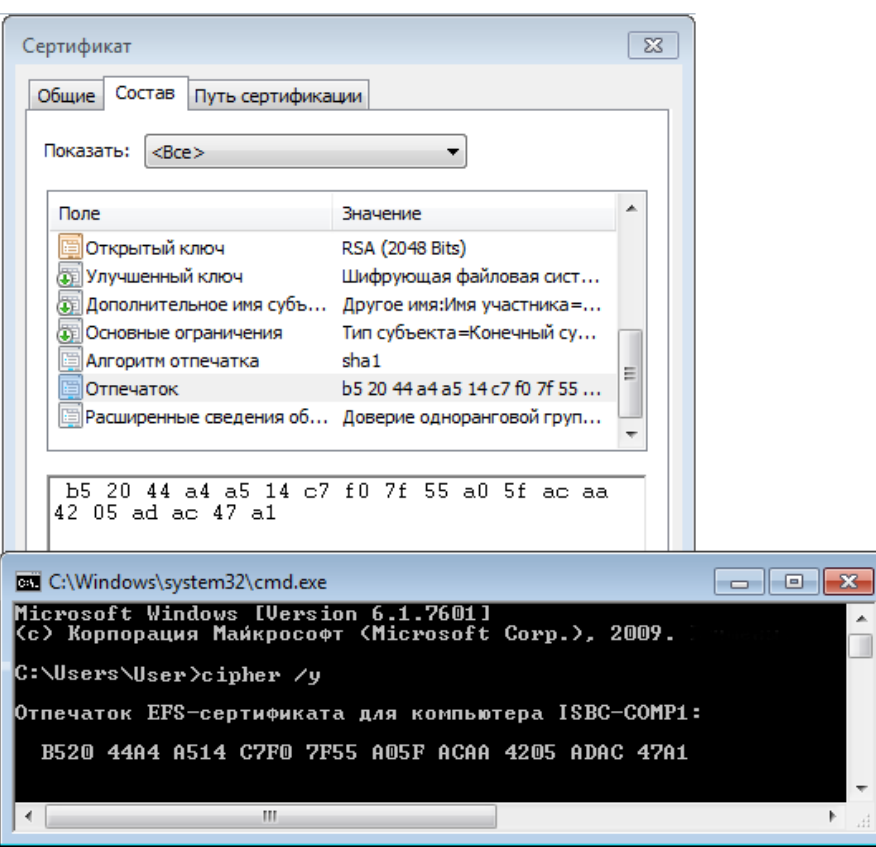

*Если отпечатки совпадают, сертификат на смарт-карте является сертификатом для EFSшифрования. Если отпечатки отличаются, возможно, был запрошен новый сертификат или пользователь пытается использовать смарт-карту, на которой нет сертификата, подходящего для EFS.*